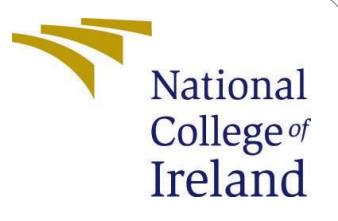

# Configuration Manual

MSc Research Project MSc. in Data Analytics

# Mardwin Alejandro Cardenas Rodríguez Student ID: 20144237

School of Computing National College of Ireland

Supervisor: Majid Latifi

#### **National College of Ireland Project Submission Sheet School of Computing**

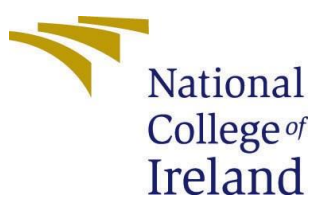

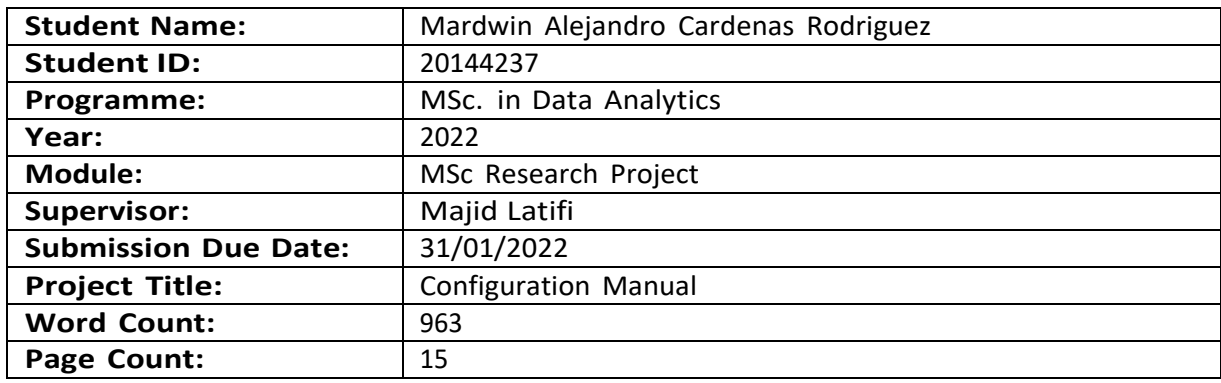

I hereby certify that the information contained in this (my submission) is information pertaining to research I conducted for this project. All information other than my own contribution will be fully referenced and listed in the relevant bibliography section at the rear of the project.

**ALL** internet material must be referenced in the bibliography section. Students are required to use the Referencing Standard specified in the report template. To use other author's written or electronic work is illegal (plagiarism) and may result in disciplinary action.

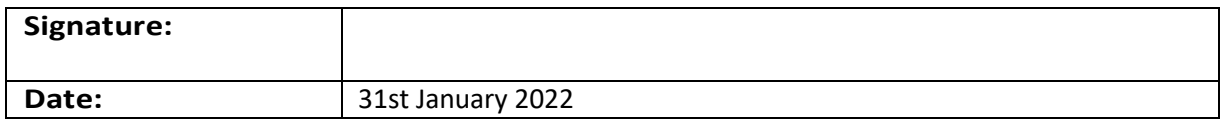

#### **PLEASE READ THE FOLLOWING INSTRUCTIONS AND CHECKLIST:**

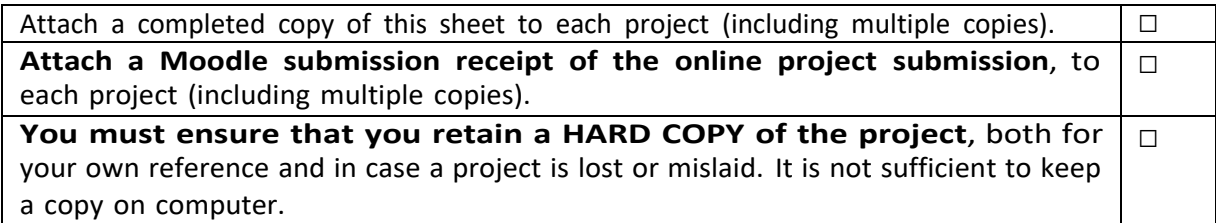

Assignments that are submitted to the Programme Coordinator office must be placed into the assignment box located outside the office.

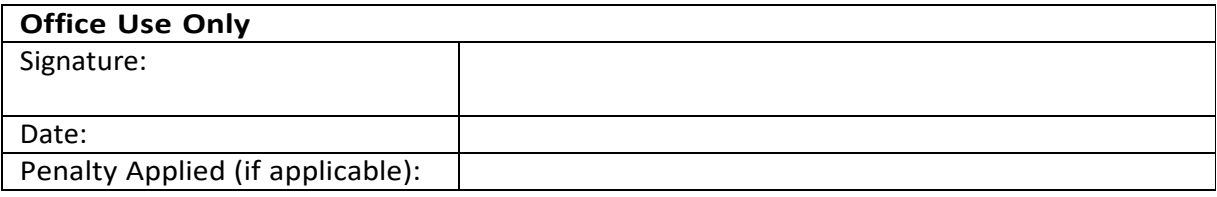

# Configuration Manual

### Mardwin Alejandro Cardenas Rodríguez 20144237

## **1 Introduction**

This setup documentation contains all of the relevant data, including the equipment I utilized, software and hardware specifications, crucial code screenshots, and reproducibility requirements. The specifications are detailed in Section 2, which includes the Software Standard and Hardware Specifications.

## **2 Specifications**

The following chapters go through the software and hardware requirements for this proposed study.

### **2.1 Software Configurations**

As we can see in the Table 1, the summarize of the software configurations that it have been employed over this investigation. Figure 2 demonstrates the hardware and operating system performance.

| <b>Software</b>              | Configuration                   |
|------------------------------|---------------------------------|
| <b>Operational System</b>    | Windows 10 Home Single Language |
| Online IDE                   | Google Colab notebooks          |
| Coding Language              | Python                          |
| Coding Language Version      | Python 3.7                      |
| <b>Additional Tools Used</b> | RoboFlow, LabelMe, Google Colab |

Table 1: Software

#### **2.2 Hardware Configurations**

Table 2 illustrates the hardware configurations used in this investigation.

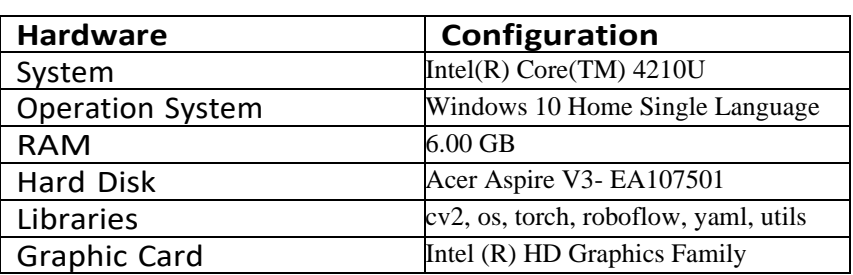

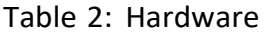

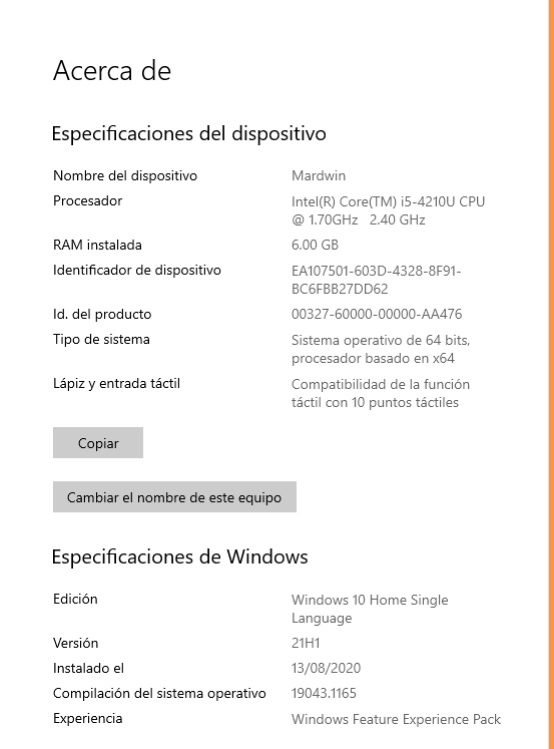

Figure 1: Device and Windows Specifications

# **3 Integrated Development Environment**

To conduct the research and run the code, Google Colab's Jupyter Notebook was utilized. Anaconda Navigator is now loaded, and the Figure 2 bellow shows how it appears once I start it.

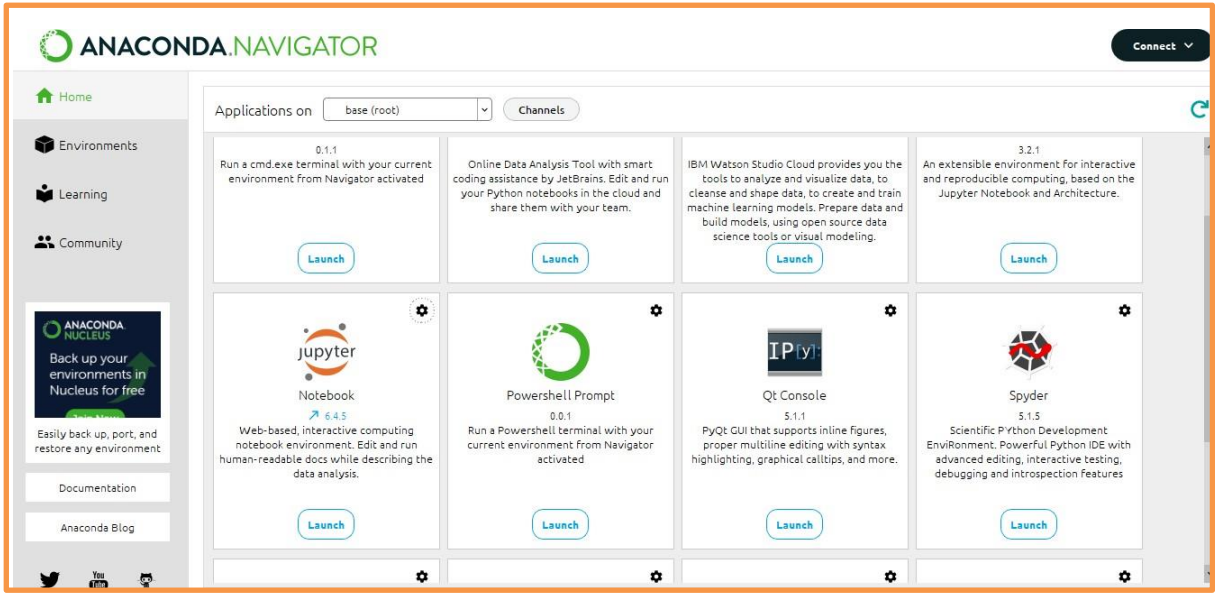

Figure 2: Anaconda Navigator

To utilize the Jupyter Notebook, launch the Anaconda Navigator and select on jupyter notebook, as can be seen in Figure 3. You should see something like this.

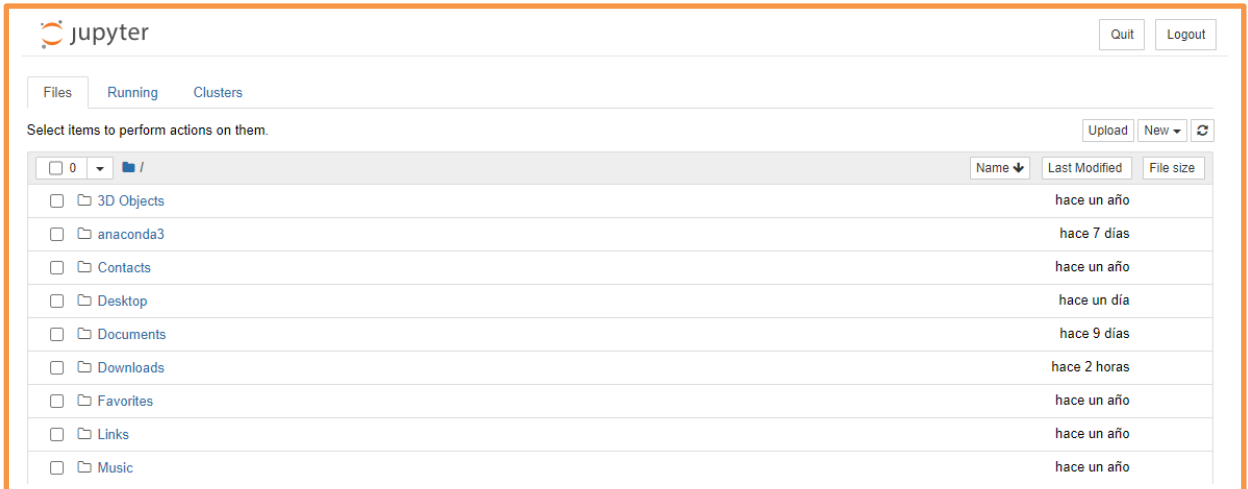

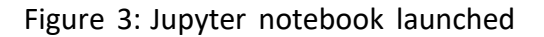

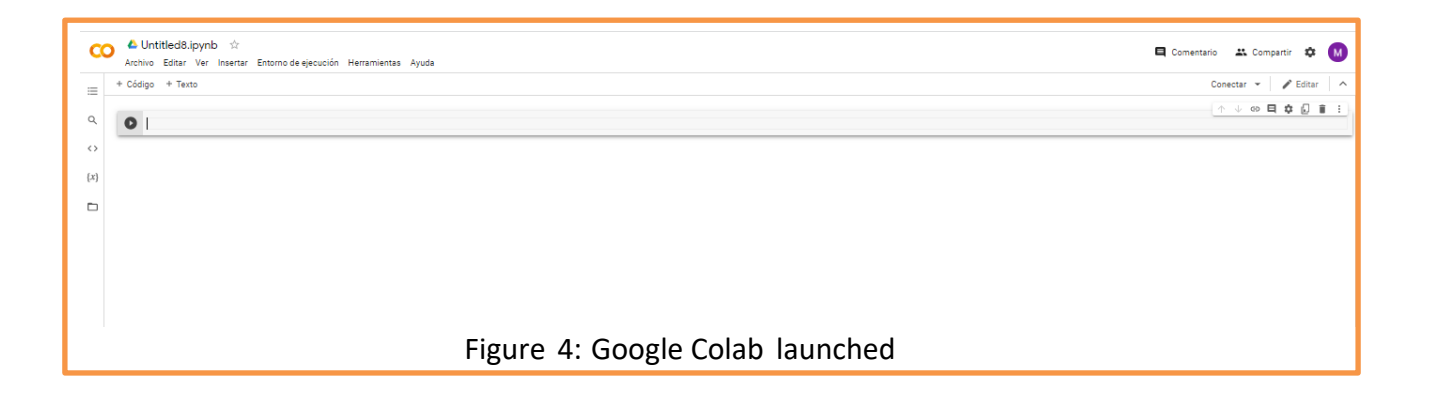

# **4 LabelMe**

After Anaconda is installed, In an Anaconda Prompt we must run the following commands:

#### **4.1 Download Labelme**

```
# python3
conda create --name=labelme python=3.6
conda activate labelme
pip install labelme
```
#### Figure 5: Installation commands

# **1.1 Open Labelme**

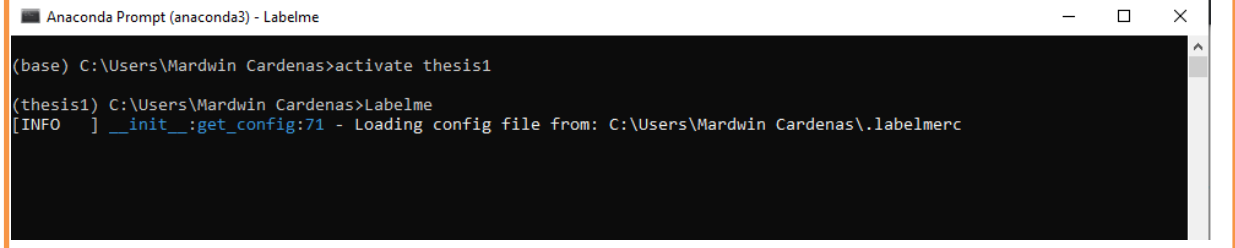

Figure 6: Anaconda Prompt command

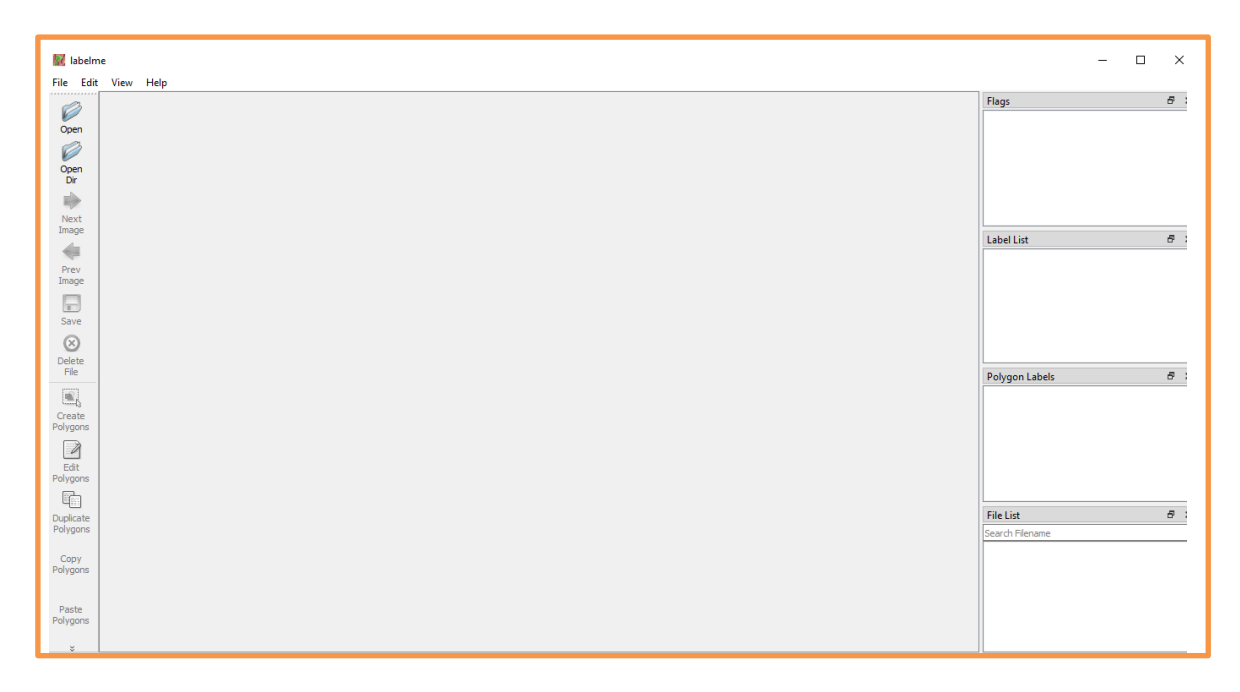

Figure 7: LabelMe Application

### **1.1 Select Directory to open and save images**

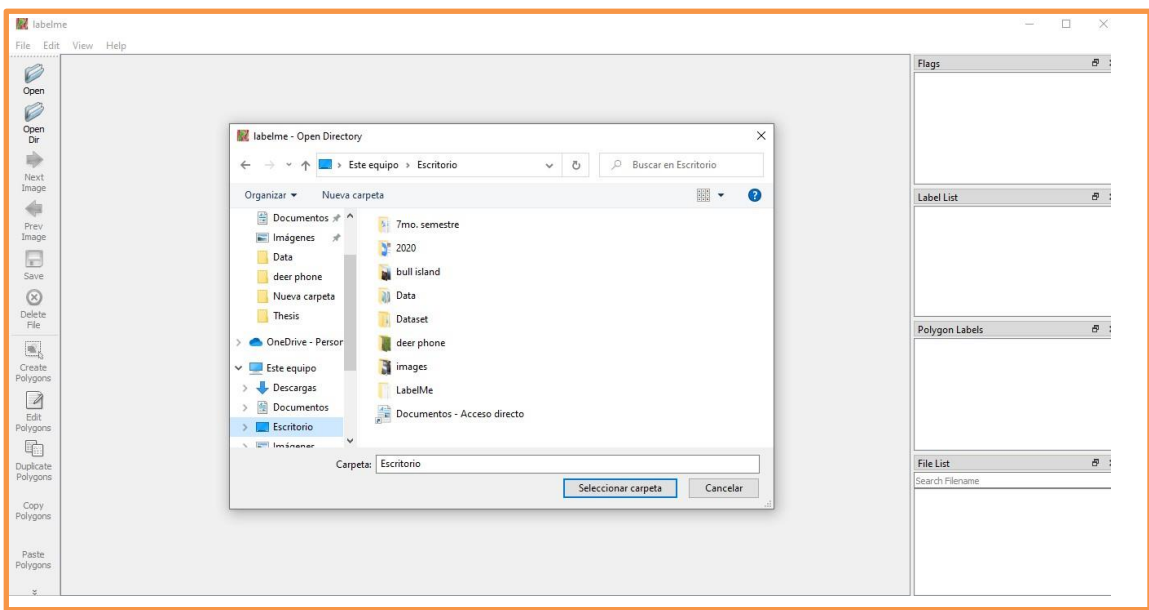

Figure 8: LabelMe Directory Selection

### **1.2 Draw and Save Annotations**

When we select and save, the photograph is stored to the place we have specified previously. Afterwards we just click on the next photograph and repeat the process for each picture..

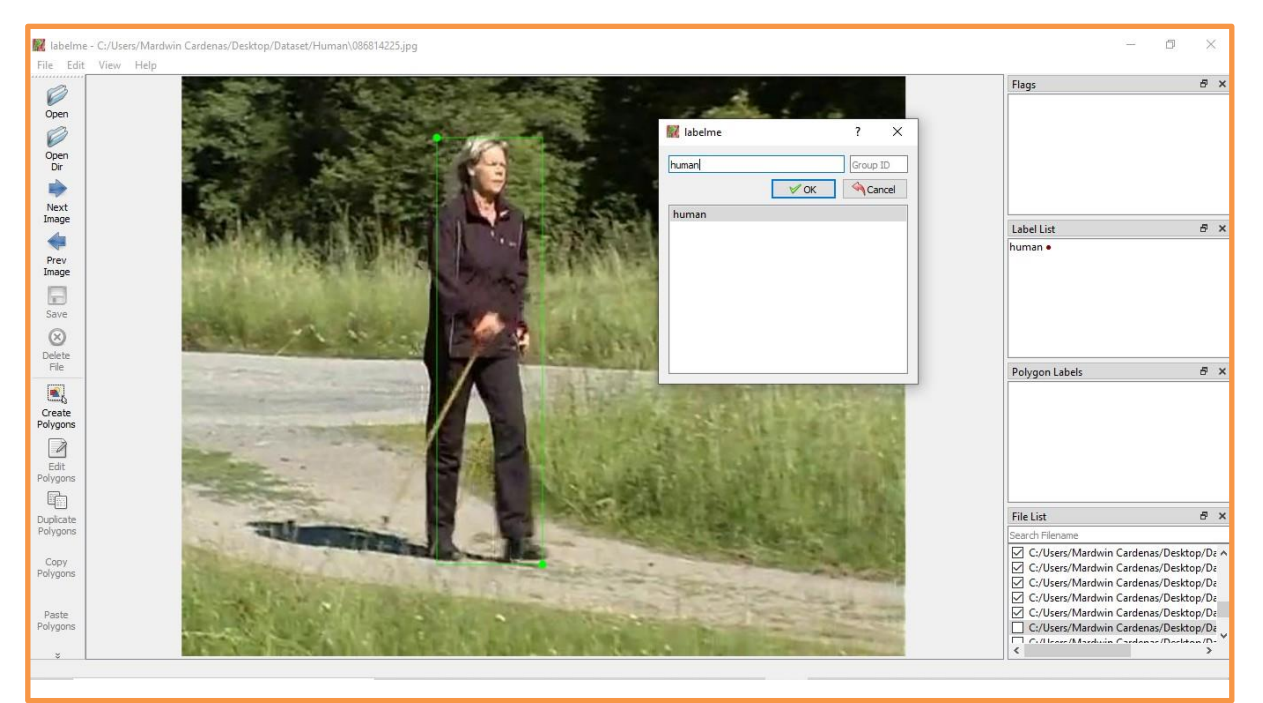

Figure 9: Image labeling

# **2 RoboFlow**

Roboflow intends to make computer vision more accessible to the general public by simplifying and streamlining machine learning procedure. This application can allow us to focus on the real challenge instead of worrying of annotation formats, building scripts to process the raw photographs, or understanding how to code.

#### **2.1 Create an Account**

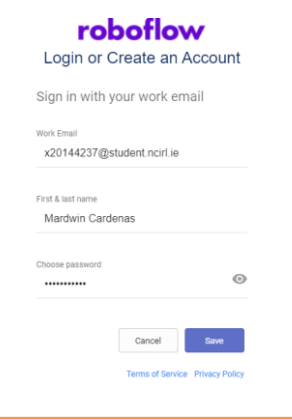

# **2.2 Create a Project**

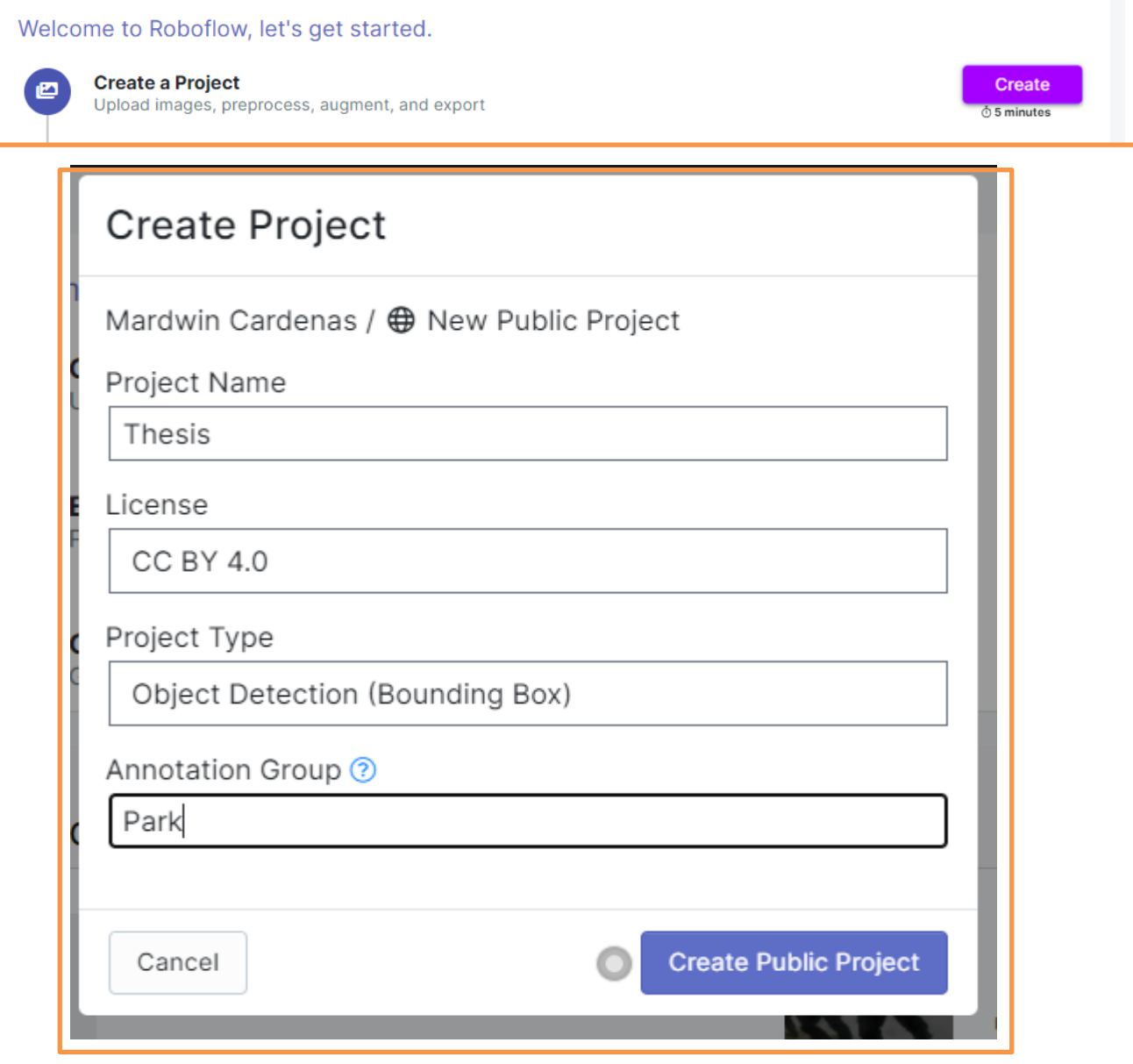

# **2.3 Upload**

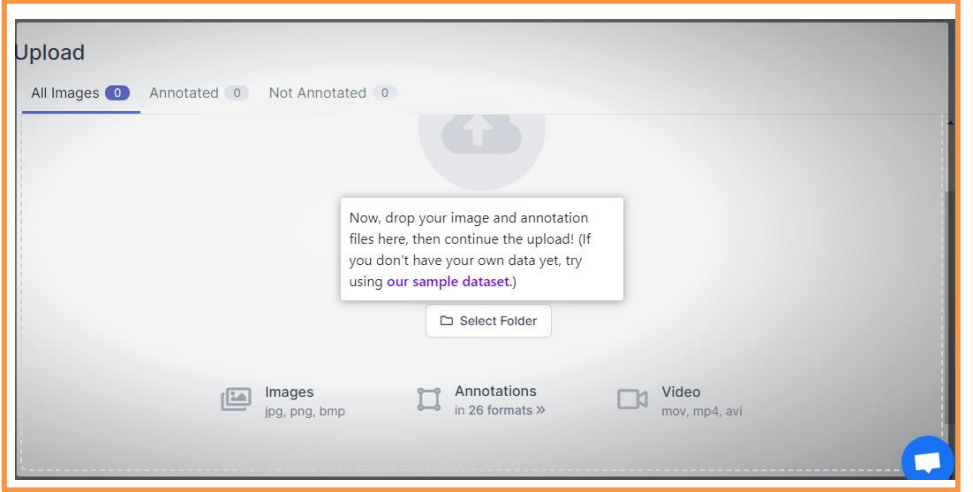

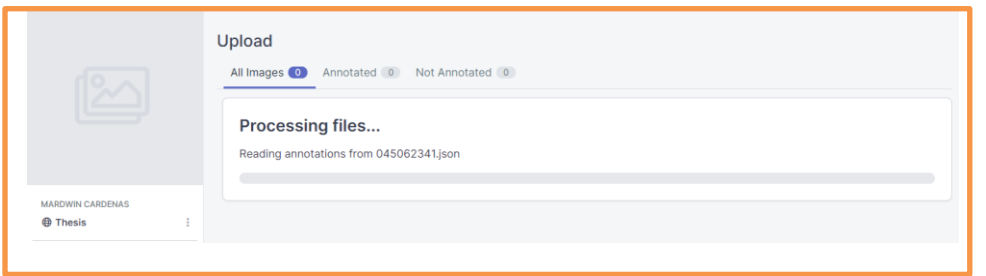

# **2.4 Image Preprocessing**

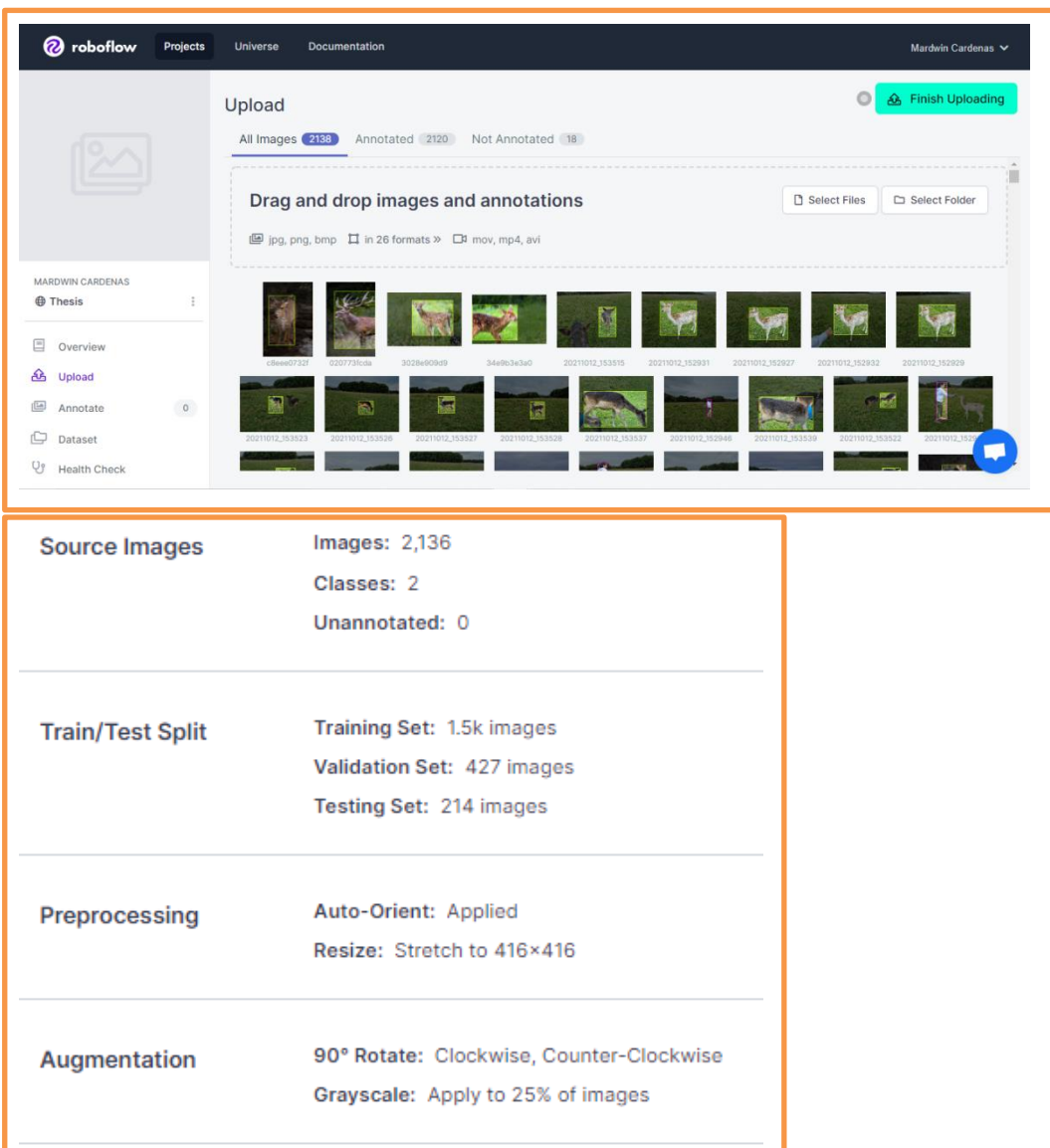

## **2.5 Data Health check**

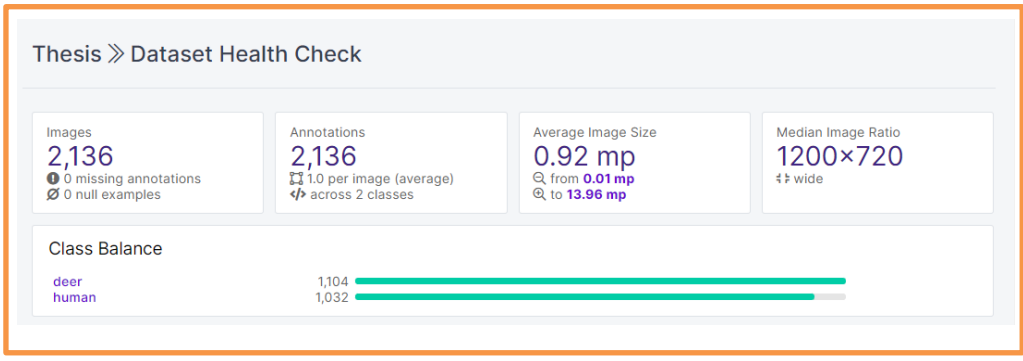

# **2.6 Data Export**

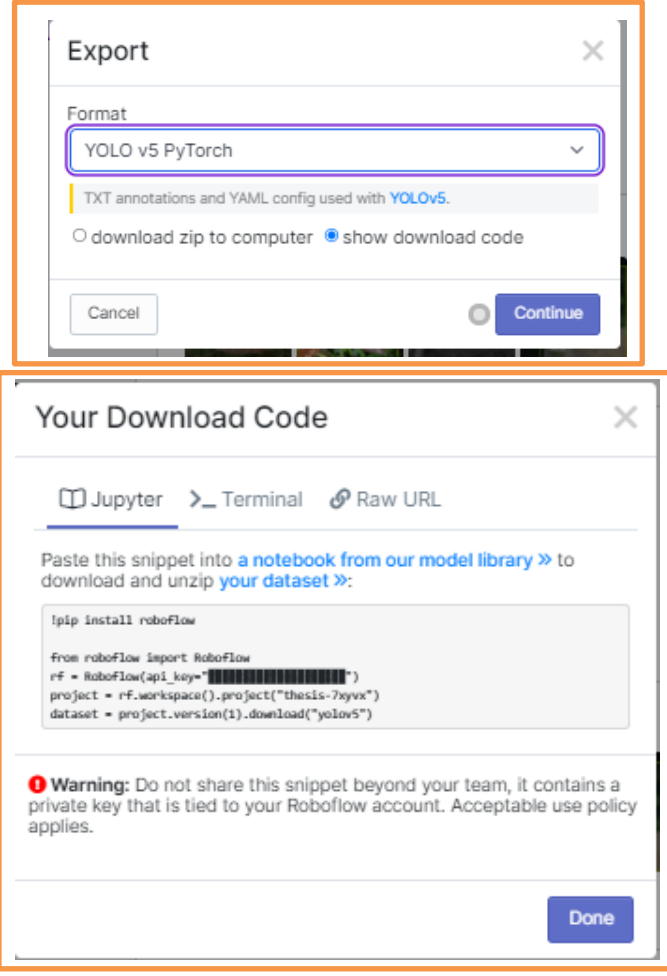

# **3 YOLOv5 Training Phase**

#### **3.1 Installing the YOLOv5 Environment**

To get started with YOLOv5, we'll download the repository and apply the requirements. This will prepare our development platform so that object identification training and interpretation instructions can be executed.

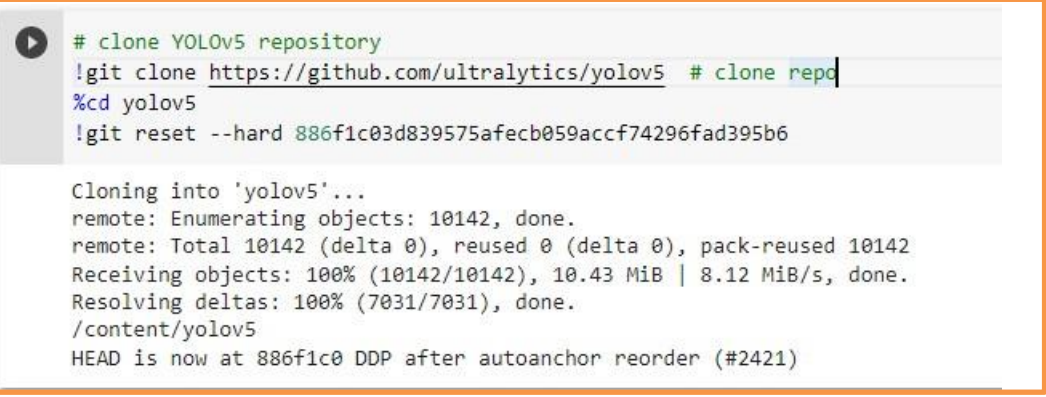

Figure 9: Clone form Repository

After that, we can look at our Google Colab setup and begin installing requirements..

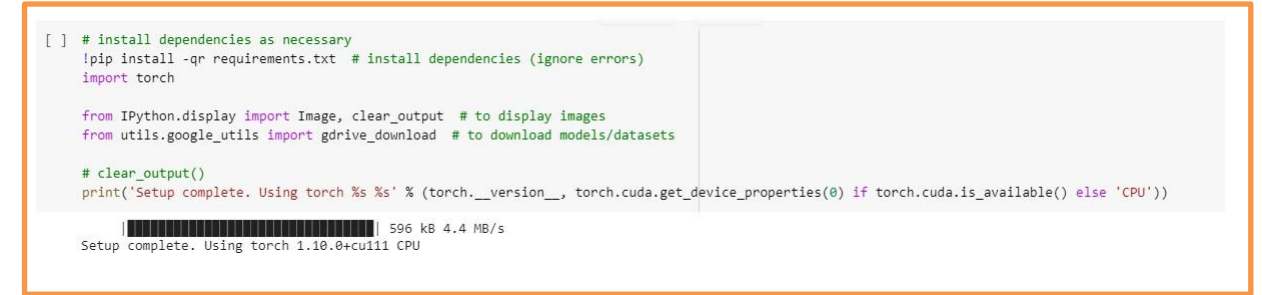

Figure 10: Dependencies Installation

We will be able to reduce training time by using the GPU, Torch is preconfigured on Colab, and it is a beneficial characteristic. As we do not attempt to run this code in local, there are not additional setups to be follow for YOLOv5.

### **3.2 Download Correctly Formatted Custom Dataset**

Loading into this notebook our data

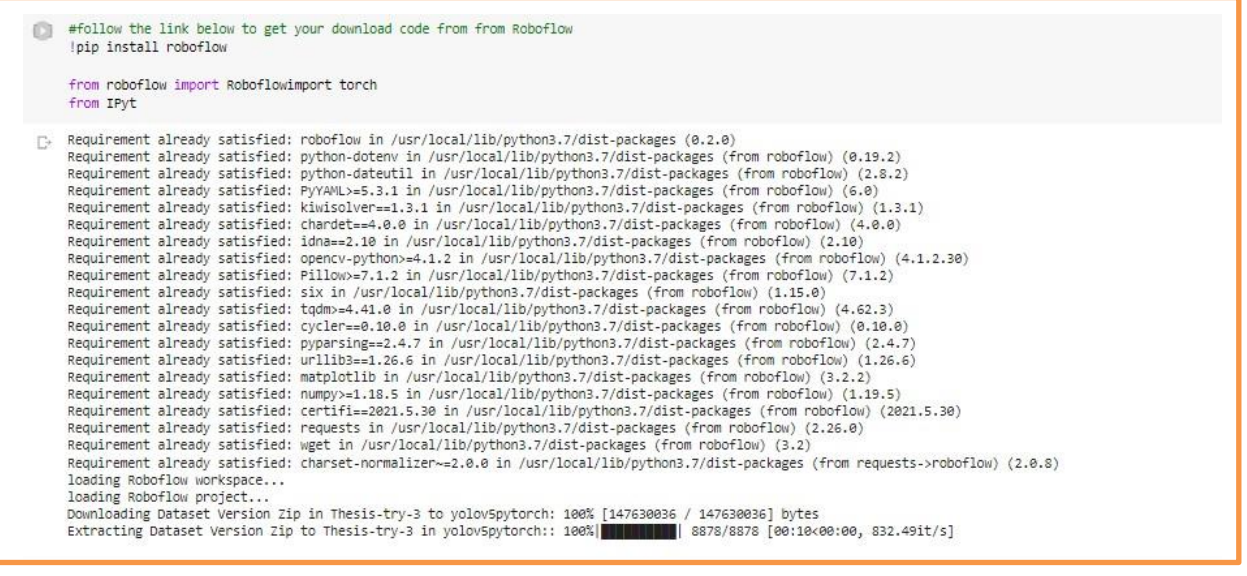

Figure 11:

#### **3.3 Model Architecture**

We can use the pre created yaml file because it specifies our model's characteristics, such as the number of classes, anchors, and layers.

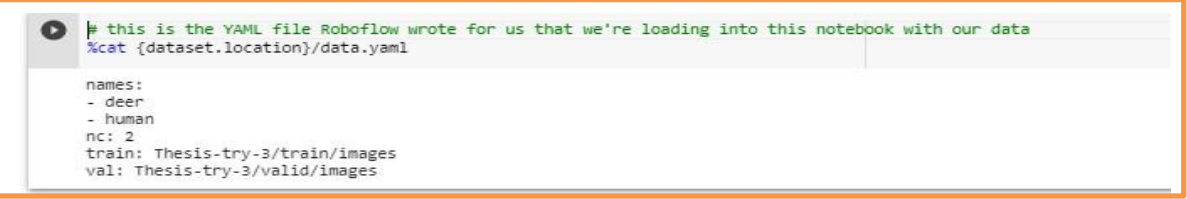

Figure 12: Data Model Specifications

#### **3.4 Train the Model**

Based on the information we have. Yolov5s is now ready to train with our yaml files on hand. To start training, execute the training instruction with the following parameters:

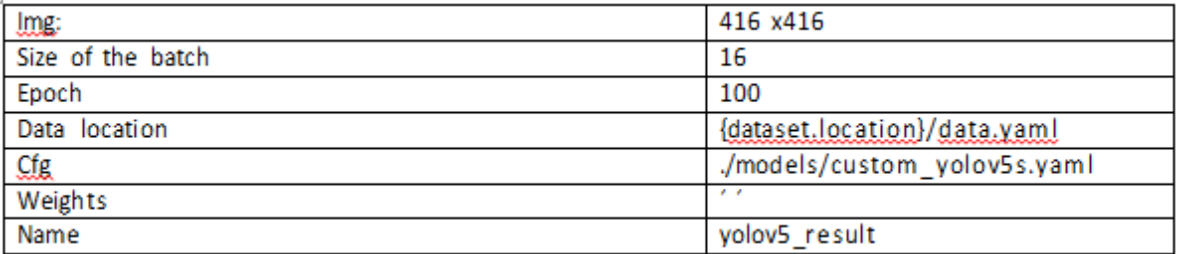

#### And run the training command:

```
Ø
  # define number of classes based on YAML
    import yaml
   with open(dataset.location + "/data.yaml", 'r') as stream:
        num_classes = str(yaml.safe_load(stream)['nc'])
```
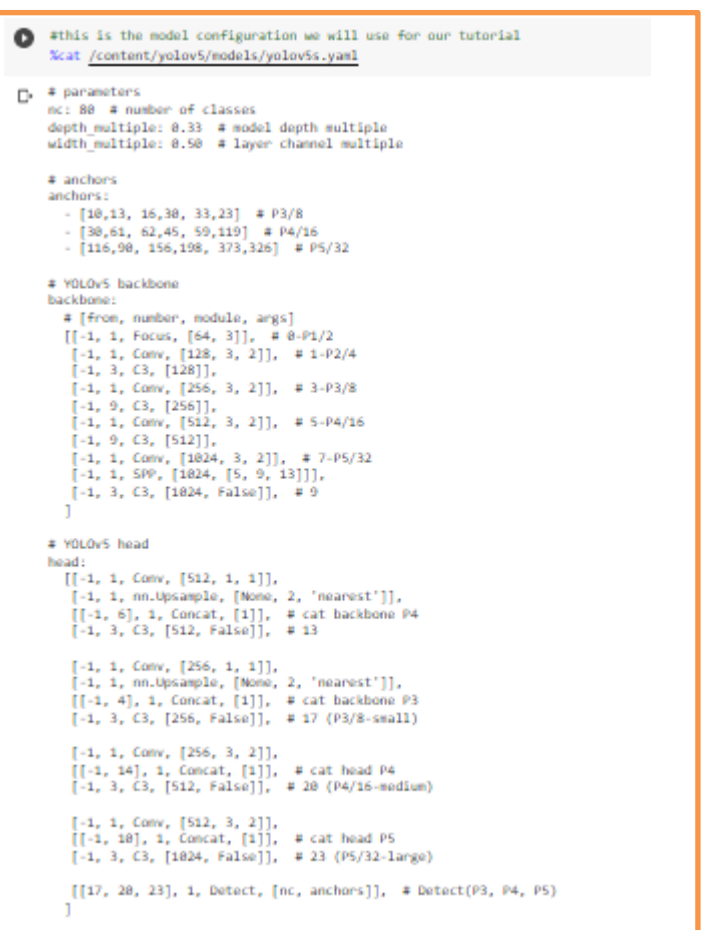

C #customize iPython from IPython.core.magic import register\_line\_cell\_magic @register\_line\_cell\_magic def writetemplate(line, cell):<br>with open(line, 'w') as f: f.write(cell.format(\*\*globals()))

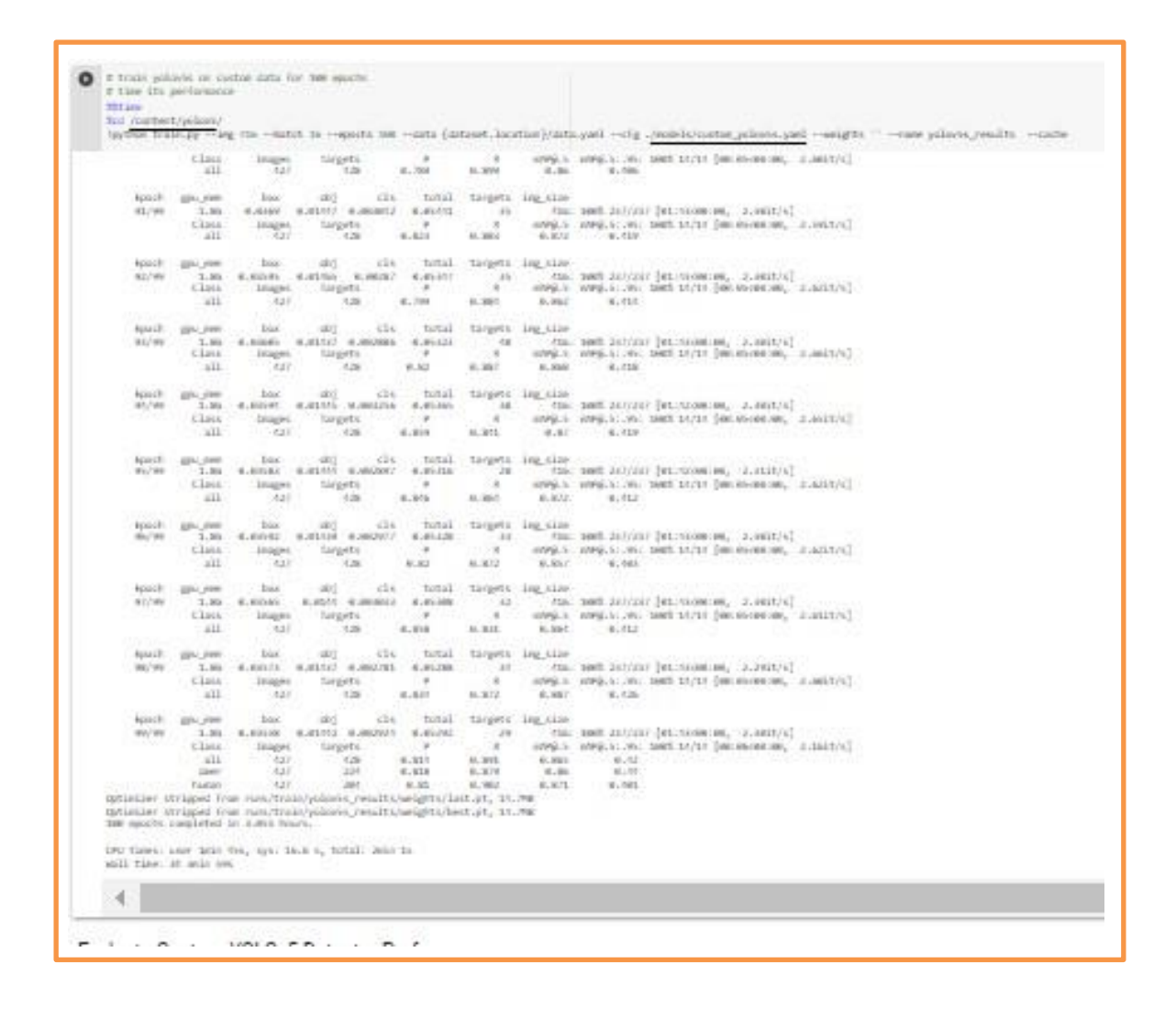

### <span id="page-13-0"></span>**3.5 Evaluate Custom YOLOv5 Detector Performance**

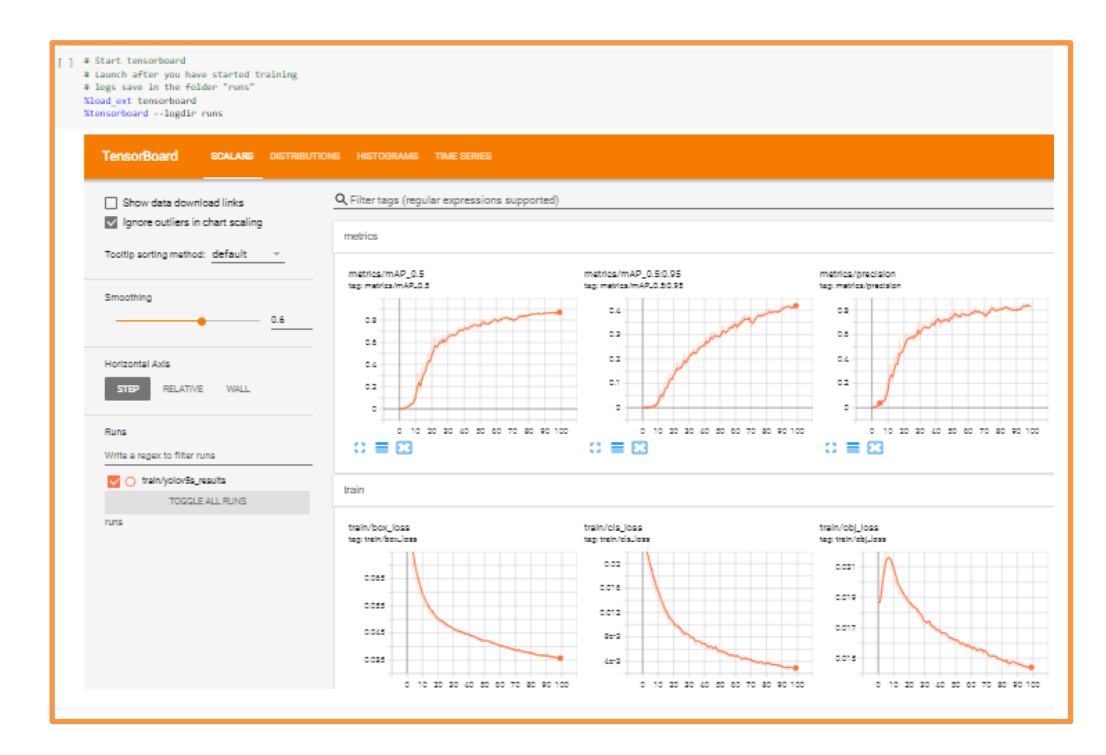

### **3.6 Run Inference with Trained Weights**

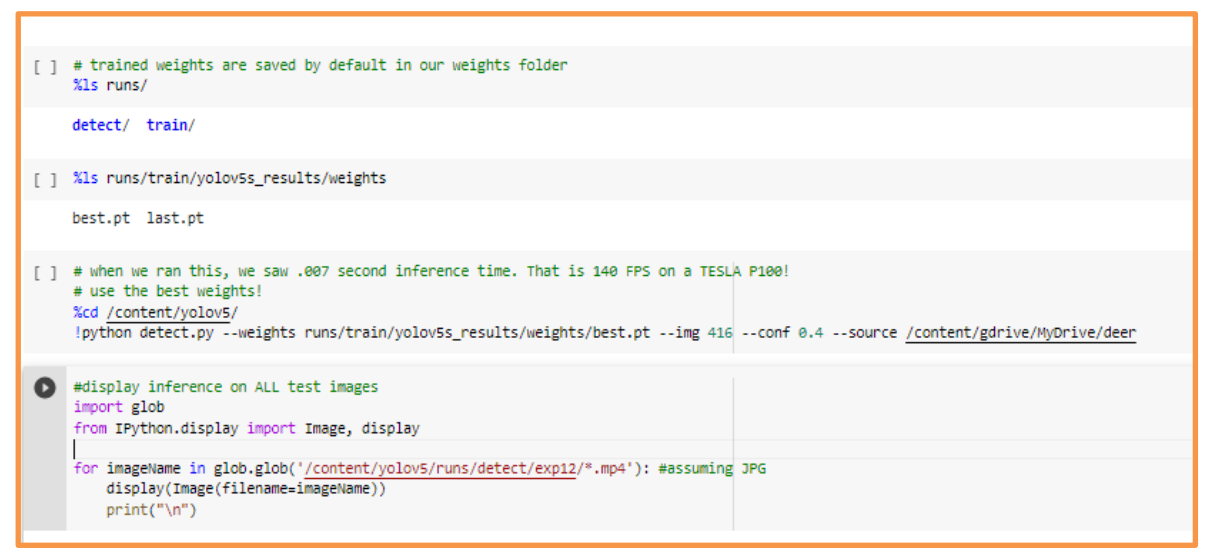

### **3.7 Export Trained Weights for Future Inference**

![](_page_14_Picture_3.jpeg)

### **4 References**

Ali, S. M. (n.d.). Comparative analysis of yolov3, yolov4 and yolov5 for sign language detection, p. 2021.

URL: [www.ijariie.com2393](http://www.ijariie.com2393/)

EVOLUTION OF YOLO ALGORITHM AND YOLOV5: THE STATE-OF-THE-ART

OBJECT DETECTION ALGORITHM (n.d.).

URL: [https://www.semanticscholar.org/paper/Do-Thuan-EVOLUTION-OF-YOLO-](https://www.semanticscholar.org/paper/Do-Thuan-EVOLUTION-OF-YOLO-ALGORITHM-AND-YOLOV5%3A-OF-Thuan/68d608f3c45014b1b74660a178ab190147310d9e)[ALGORITHM-AND-YOLOV5%3A-OF-](https://www.semanticscholar.org/paper/Do-Thuan-EVOLUTION-OF-YOLO-ALGORITHM-AND-YOLOV5%3A-OF-Thuan/68d608f3c45014b1b74660a178ab190147310d9e)[Thuan/68d608f3c45014b1b74660a178ab190147310d9e](https://www.semanticscholar.org/paper/Do-Thuan-EVOLUTION-OF-YOLO-ALGORITHM-AND-YOLOV5%3A-OF-Thuan/68d608f3c45014b1b74660a178ab190147310d9e)